# **STEPS FOR ONLINE FEE PAYMENT**

#### **1. GO TO THE COLLEGE WEBSITE [HTTP://KLSDCOLLEGE.ORG](http://klsdcollege.org/)**

**2. CLICK ON "LINK FOR FEE PAYMENT" IN "ONLINE FEE PAYMENT" TAB**

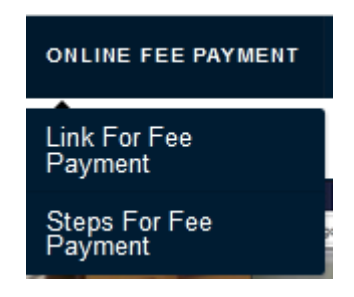

#### **3. FOR STUDENTS OF SESSION 2019-20 (LAST YEAR) WITH PENDING FEE:** STUDENT NEEDS TO ENTER HIS/HER ROLL NO WITH PREFIX **2019-20** FOR EXAMPLE IF YOUR **ROLL NO IS 000** THEN YOUR STUDENT ID WILL BE **2019-20/000**

**FOR STUDENTS OF SESSION 2020-21(CURRENT YEAR) WITH PENDING FEE:** STUDENT NEEDS TO ENTER HIS/HER ROLL NO WITH PREFIX **2020-21.** FOR EXAMPLE IF YOUR **ROLL NO IS 111** THEN YOUR STUDENT ID WILL BE **2020-21/111**

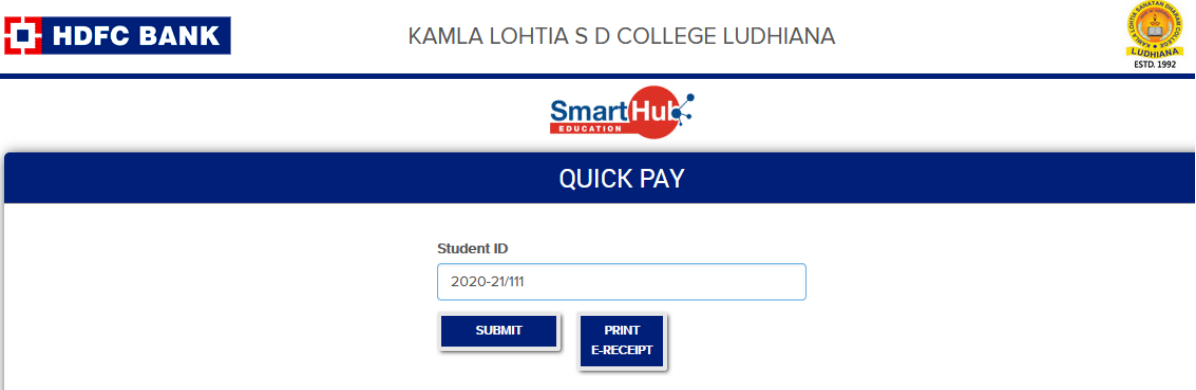

**4.** A WINDOW WITH STUDENT'S DETAIL AND 2<sup>ND</sup> AND 3<sup>RD</sup> TERM FEE DETAILS WILL APPEAR. VERIFY YOUR DETAIL AND SELECT THE FEE  $(\sqrt{)}$  and CLICK ON PROCEED.

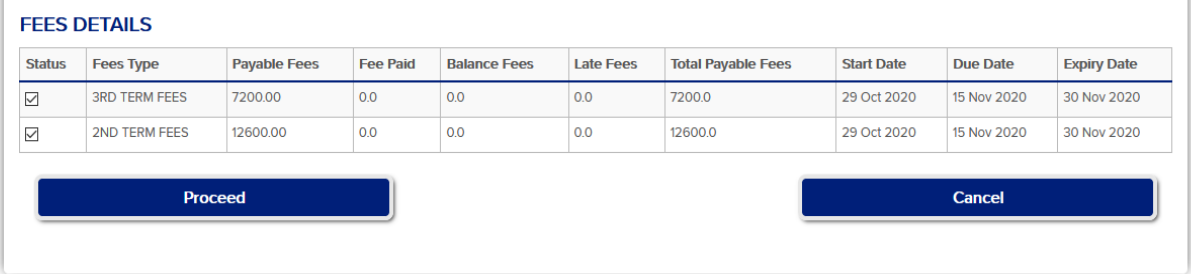

 FOR EXAMPLE, IF YOU ARE A STUDENT OF B.COM 1ST YEAR, FEE DETAILS WILL APPEAR AS SHOWN ABOVE. IF YOU WANT TO PAY 2<sup>ND</sup> TERM FEE THEN SELECT 2<sup>ND</sup> TERM FEE AND **DESELECT** THE 3<sup>RD</sup> TERM FEE.  $\sqrt{\text{ONLY}}$ 

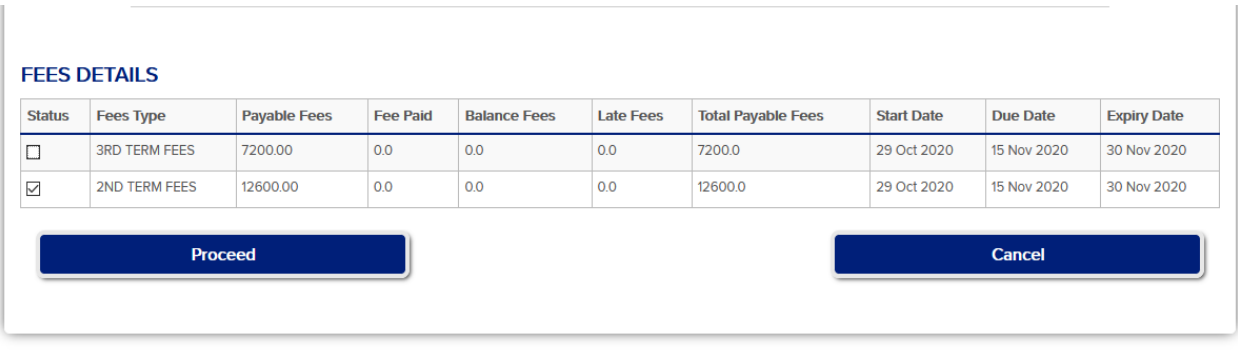

Activate Windows

## **5. SELECT ONLINE PAYMENT AND CLICK ON PAY**

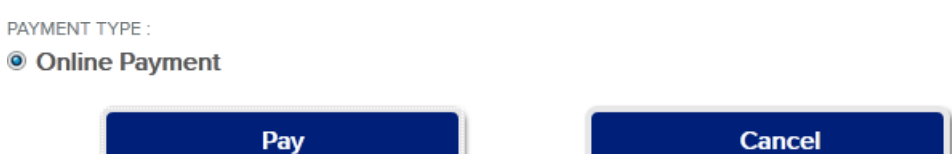

## **6. PAY THROUGH CREDIT CARD/ DEBIT CARD/ INTERNET BANKING/UPI**

### **7. DON'T FORGET TO PRINT THE RECEIPT OF FEE PAYMENT**

**For Fee related query, Please contact Mr. Deepak (Clerk) 9877323992, 01614609630**